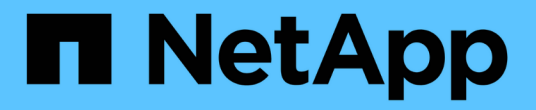

# 워크플로 창 OnCommand Workflow Automation 5.0

NetApp April 19, 2024

This PDF was generated from https://docs.netapp.com/ko-kr/workflow-automation-50/help/referenceparameters-for-commands-dialog-box.html on April 19, 2024. Always check docs.netapp.com for the latest.

# 목차

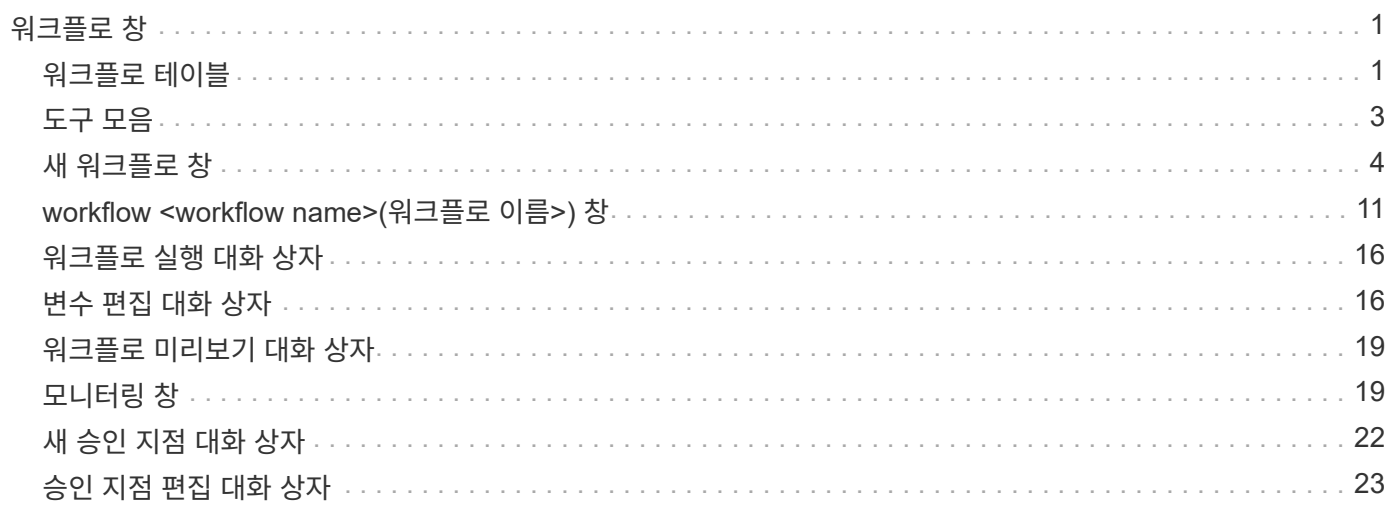

# <span id="page-2-0"></span>워크플로 창

워크플로 창에는 사용 가능한 모든 워크플로가 사전순으로 표시됩니다. 디자이너 \* > \* 워크플로 \* 를 선택하여 이 창에 액세스할 수 있습니다.

역할 및 계정 권한에 따라 이 창이 표시되지 않을 수 있습니다.

- 워크플로 테이블
- 도구 모음

# <span id="page-2-1"></span>워크플로 테이블

워크플로 테이블에는 사용 가능한 워크플로가 나열됩니다. 각 열에 사용할 수 있는 필터링 및 정렬 기능을 사용하거나 열 순서를 다시 정렬하여 표 표시를 사용자 지정할 수 있습니다.

- <sup>•</sup> 전체 테이블에 대한 필터링을 설정하거나 해제합니다. 필터링이 비활성화된 경우 아이콘 위에 빨간색 "x"가 나타납니다.
- 두 번 클릭합니다 필터링 선택을 지우고 재설정합니다.
- 〒 각 열 머리글에서 열의 내용을 기준으로 필터링할 수 있습니다. 를 클릭합니다 〒 열에서 드롭다운 목록 또는 사용 가능한 모든 항목의 특정 항목을 필터링할 수 있습니다.
- 열 머리글을 클릭하면 정렬 순서가 오름차순과 내림차순으로 전환됩니다. 적용된 정렬 순서를 정렬 화살표( 오름차순 및 의 경우 ▼ 내림차순).
- 열의 위치를 다시 정렬하려면 열을 끌어서 놓아 원하는 순서대로 배치할 수 있습니다. 그러나 이러한 열은 숨기거나 삭제할 수 없습니다.
- 검색 \* 필터 텍스트 상자를 클릭하면 특정 콘텐츠를 검색할 수 있습니다. 또한 지원되는 연산자를 사용하여 해당 열 유형, 알파벳 또는 숫자를 검색할 수 있습니다.

워크플로 테이블에는 다음 열이 포함됩니다.

• \* 인증 \*

워크플로가 사용자 생성(아이콘 없음, 빈 셀), PS()인지 여부를 나타냅니다 $\ddot{\Phi}$ ), 커뮤니티(  $\bullet$ ), 사용자 잠금(  $\bullet$ ) 또는 NetApp 인증( )를 클릭합니다.

필터 목록에서 필요한 옵션 확인란을 선택하여 워크플로를 검색할 수 있습니다.

• \* 이름 \*

워크플로의 이름을 표시합니다.

검색 \* 필터 텍스트 상자에 이름을 입력하여 워크플로를 검색할 수 있습니다.

• \* 구성표 \*

워크플로와 관련된 구성표를 표시합니다. 스키마는 시스템의 데이터 모델을 나타냅니다. 예를 들어 VC 스키마에는 가상 머신, 호스트 및 데이터 저장소와 같은 가상 환경과 관련된 데이터가 포함됩니다.

검색 \* 필터 텍스트 상자에 해당 구성표 중 하나를 입력하여 워크플로를 검색할 수 있습니다.

개체의 버전 번호를 \_major.minor.revision\_format—예를 들어 1.0.0으로 표시합니다.

검색 \* 필터 텍스트 상자에 버전 번호를 입력하여 워크플로를 검색할 수 있습니다.

• \* 설명 \*

워크플로에 대한 설명을 표시합니다.

검색 \* 필터 텍스트 상자에 설명을 입력하여 워크플로를 검색할 수 있습니다.

• OS 호환성 \*

워크플로가 호스트 운영 체제와 호환되는지 여부를 나타냅니다.

• 최소 소프트웨어 버전 \*

워크플로를 실행하는 데 필요한 소프트웨어의 최소 버전을 지정합니다. 예를 들어, 소프트웨어는 clustered Data ONTAP 8.2.0 및 vCenter 6.0일 수 있습니다. 버전은 쉼표로 구분된 값으로 표시됩니다.

• \* 범주 \*

워크플로와 관련된 사용자 정의 레이블을 표시합니다.

범주를 사용하여 워크플로 모음을 구성할 수 있습니다. 예를 들어 워크플로를 구분하기 위해 프로비저닝 작업에 대한 별도의 범주, 유지 관리 작업 범주 및 서비스 해제 작업 범주가 있을 수 있습니다. 또한 특정 연산자에 대한 워크플로 실행을 제한하는 데 범주가 사용됩니다.

검색 \* 필터 텍스트 상자에 범주를 입력하여 워크플로를 검색할 수 있습니다.

• \* 마지막 업데이트 날짜: \*

워크플로를 마지막으로 업데이트한 날짜와 시간을 표시합니다.

필터 드롭다운 목록에서 필요한 시간 범주를 선택하여 워크플로를 검색할 수 있습니다.

워크플로를 업데이트한 사용자의 이름을 표시합니다.

검색 \* 필터 텍스트 상자에 사용자 이름을 입력하여 워크플로를 검색할 수 있습니다.

워크플로가 생산 준비 완료로 표시되어 있는지 여부를 나타냅니다(참 또는 거짓).

워크플로를 잠근 사용자의 이름을 표시합니다.

• \* 잠금 기준 \*

• \* 생산 준비 완료 \*

• \* 업데이트: \*

검색 \* 필터 텍스트 상자에 사용자 이름을 입력하여 워크플로를 검색할 수 있습니다.

필터 목록에서 필요한 제작 옵션 확인란을 선택하여 워크플로우를 검색할 수 있습니다.

### <span id="page-4-0"></span>도구 모음

도구 모음은 열 머리글 위에 있습니다. 도구 모음의 아이콘을 사용하여 다양한 작업을 수행할 수 있습니다. 이러한 작업은 창의 오른쪽 클릭 메뉴에서도 액세스할 수 있습니다.

• \* **•** (신규) \*

새 워크플로의 세부 정보를 입력할 수 있는 새 워크플로 창을 엽니다.

• \* (편집) \*

선택한 워크플로의 워크플로 편집기를 엽니다. 이 편집기를 사용하여 워크플로를 편집할 수 있습니다. 워크플로를 두 번 클릭하여 워크플로 편집기를 열 수도 있습니다.

• \* (클론) \*

> 선택한 워크플로의 클론 또는 복사본을 생성할 수 있는 새 워크플로 <selected\_workflow\_name> - copy 창을 엽니다.

• \* (잠금) \*

선택한 워크플로를 잠글 수 있는 워크플로 잠금 확인 대화 상자를 엽니다. 이 옵션은 사용자가 만든 워크플로에 대해서만 활성화됩니다.

• \* (잠금 해제) \*

선택한 워크플로의 잠금을 해제할 수 있는 워크플로 잠금 해제 확인 대화 상자를 엽니다. 이 옵션은 사용자가 잠근 워크플로에 대해서만 활성화됩니다. 그러나 관리자는 다른 사용자가 잠근 워크플로를 잠금 해제할 수 있습니다.

• \* ⊙ (삭제) \*

선택한 워크플로를 삭제할 수 있는 워크플로 삭제 확인 대화 상자를 엽니다. 이 옵션은 사용자가 만든 워크플로에 대해서만 활성화됩니다.

• \* (내보내기) \*

선택한 워크플로를 '.dar' 파일로 저장할 수 있는 파일 다운로드 대화 상자를 엽니다. 이 옵션은 사용자가 만든 워크플로에 대해서만 활성화됩니다.

• \* ◘ (실행) \*

선택한 워크플로에 대해 워크플로 실행 <Selected\_workflow\_name> 대화 상자를 엽니다. 이 대화 상자에서 워크플로를 실행할 수 있습니다.

• \* • • (팩에 추가) \*

Add to Pack Workflow(팩에 추가) 대화 상자를 엽니다. 이 대화 상자에서 편집 가능한 팩에 워크플로 및 신뢰할 수 있는 요소를 추가할 수 있습니다.

 $\left(\begin{smallmatrix} 1\ 1\end{smallmatrix}\right)$ 

Add to Pack 기능은 인증이 None으로 설정된 워크플로에 대해서만 활성화됩니다.

• \* (팩에서 제거) \*

선택한 워크플로에 대해 Workflow에서 제거 대화 상자를 엽니다. 이 대화 상자에서 팩을 삭제하거나 팩에서 워크플로를 제거할 수 있습니다.

 $\binom{1}{1}$ 

인증에서 제거 기능은 인증이 없음으로 설정된 워크플로에 대해서만 활성화됩니다.

### <span id="page-5-0"></span>새 워크플로 창

새 워크플로 창에는 새로 만든 워크플로와 관련 명령이 표시됩니다.

새 워크플로

새 워크플로 창에는 창의 머리글에 워크플로 이름이 표시됩니다. 관련 명령은 실행 순서대로 표시되는 열에 파란색 상자로 표시됩니다. 왼쪽에서 오른쪽으로, 위에서 아래로 읽습니다. 각 명령의 변수와 개체는 명령 열에 회색 상자로 표시됩니다.

• \* 행을 삽입합니다 \*

워크플로에서 선택한 행 위 또는 아래에 새 행을 추가합니다.

를 클릭할 수 있습니다  $\overline{\phantom{a}}$  마지막 사용 가능한 행 아래에 행을 추가합니다.

• \* 행 복사 \*

Workflow에서 선택한 행을 복사하여 클립보드에 저장합니다. 행을 복사해도 해당 행에 대해 설정된 반복 세부 정보는 복사되지 않습니다.

• \* 행 붙여넣기 \*

클립보드에 마지막으로 저장된 항목을 선택한 행 아래의 새 행에 배치합니다. 고유 이름은 변수에 사용되지만 식의 변수는 변경되지 않습니다.

• \* 행 반복 \*

행 반복 세부 정보 대화 상자를 엽니다.

• \* 행 반복 편집 \*

선택한 행에 대해 \* 행 반복 \* 작업 집합을 수정할 수 있는 행 반복 세부 정보 대화 상자를 엽니다.

• \* 행 반복 제거 \*

선택한 행의 \* 행 반복 세부 정보 \* 대화 상자에서 \* 행 반복 \* 작업 집합을 취소합니다.

• \* 조건 추가 \*

행 <행 번호> 조건 대화 상자를 엽니다. 이 대화 상자에서 조건을 선택할 수 있습니다. 선택한 조건은 행의 모든

명령에 적용할 수 있습니다. 행의 모든 명령은 선택한 조건이 충족될 경우에만 실행됩니다.

• \* 행 제거 \*

Workflow에서 선택한 행을 삭제합니다.

• \* 새 승인 지점 \*

를 클릭할 수 있습니다 은 명령을 실행하기 전에 승인 지점을 추가할 수 있는 새 승인 지점 대화 상자를 엽니다.

• \* 승인점 편집 \*

를 클릭할 수 있습니다 승인 지점 메모 편집 대화 상자를 엽니다. 이 대화 상자에서 승인 지점 메모를 편집할 수 있습니다.

• \* 명령 매개변수 추가 \*

선택한 행의 명령에 대한 매개 변수를 추가합니다.

선택한 명령 아래에 있는 원하는 행에 커서를 놓고 를 클릭합니다 를 눌러 <command\_name> 매개 변수 대화 상자를 엽니다.

• \* 명령 매개변수 편집 \*

명령에 대해 선택한 매개 변수를 수정할 수 있도록 <command\_name> 매개 변수 대화 상자를 엽니다.

편집할 회색 상자 위에 커서를 놓고 를 클릭하여 <command\_name> 매개 변수 대화 상자를 열 수 있습니다.

• \* 명령 매개변수 삭제 \*

매개 변수를 제거합니다.

삭제할 회색 상자 위로 커서를 이동하고 회색 상자 오른쪽 위에 있는 ""X""를 클릭할 수 있습니다.

#### 명령 버튼

명령 단추는 Workflow 창 아래쪽에서 사용할 수 있습니다. 창의 오른쪽 클릭 메뉴에서 명령에 액세스할 수도 있습니다.

• \* 미리보기 \*

사용자 입력 특성을 지정할 수 있는 워크플로 미리 보기 대화 상자를 엽니다.

• \* 다른 이름으로 저장 \*

워크플로를 새 이름으로 저장할 수 있습니다.

• \* 저장 \*

워크플로를 저장합니다.

• \* 닫기 \*

창을 닫습니다. 이 과정에서 구성을 변경한 경우 변경 내용 저장 확인 대화 상자가 열리고 변경 내용을 저장하거나 변경 내용을 저장하지 않고 창을 닫거나 닫기 작업을 취소할지 묻는 메시지가 표시됩니다.

명령 매개 변수 대화 상자

명령 실행을 위한 매개 변수 대화 상자를 통해 명령 실행에 대한 매개 변수 및 기타 설정을 지정할 수 있습니다.

대화 상자에 하나 이상의 사전 개체 탭과 다음 탭이 표시됩니다.

- 기타 매개변수
- 고급

#### **Dictionary objects>** 탭

• \* <사전 개체> \* 정의

특성을 지정하거나, 이전에 정의된 개체를 사용하거나, 기존 개체를 검색하여 사전 개체에 매핑되는 명령 매개 변수를 지정할 수 있습니다.

◦ \* 속성 입력 \*

이 변수의 속성을 입력할 수 있습니다. 로 표시된 필드에는 자원 선택 대화 상자를 사용할 수 있습니다 . . 선택적으로 개체의 특정 특성에 대해 미리 정의된 값을 포함하는 템플릿을 사용할 수 있습니다. Dictionary object> \* 에서 사용하는 특성만 표시 확인란의 선택을 취소하여 추가 특성을 보고 사용할 수 있습니다. define <dictionary object> \* 옆의 상자에는 선택한 변수의 기본 이름이 표시됩니다. 변수의 이름을 편집할 수 있습니다. 필수 특성은 상자에 별표(\*)와 빨간색 테두리로 표시됩니다.

◦ \* 이전에 정의된 <사전 개체> \* 를 사용합니다

이전에 정의된 변수를 선택할 수 있습니다. 정의 <사전 개체> \* 옆의 상자에서 이전에 정의된 사전 개체를 선택할 수 있습니다.

◦ \* 기존 <사전 개체> \* 를 검색합니다

기존 사전 개체를 검색하여 변수를 정의할 수 있습니다. 사전 개체의 검색 기준을 지정할 수 있습니다. 사전 개체를 찾은 경우 다음 작업 중 하나를 지정할 수 있습니다.

- 워크플로를 중단합니다
- 명령을 사용하지 않도록 설정합니다
- Dictionary object>에 대한 속성을 채우고 명령을 실행합니다

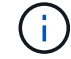

이 옵션은 \* attributes \* 옵션을 입력하여 옵션과 비슷합니다.

기타 매개변수

명령을 실행하기 위해 사전 개체에 매핑되지 않은 명령 매개 변수를 지정할 수 있습니다.

명령 실행에 대한 조건을 지정하고 설명을 제공할 수 있습니다. 또한 Workflow에서 하나 이상의 명령이 실패한 경우에도 워크플로우 실행이 계속되도록 워크플로를 구성할 수도 있습니다.

- \* 이 명령을 실행합니다 \*
	- \* 항상 \*

명령어를 무조건 실행한다.

◦ \* 다음 변수가 발견된 경우 \*

지정된 변수를 찾은 경우에만 명령을 실행할 수 있습니다. 인접 상자에서 변수를 지정할 수 있습니다.

◦ \* 다음 변수를 찾을 수 없는 경우 \*

지정된 변수를 찾을 수 없을 때만 명령을 실행할 수 있습니다. 인접 상자에서 변수를 지정할 수 있습니다.

◦ \* 다음 식이 TRUE \* 인 경우

지정된 MVFLEX Expression Language(MVEL) 식이 ""true""인 경우에만 명령을 실행할 수 있습니다. 인접한 상자에서 식을 지정할 수 있습니다.

• \* 설명 \*

명령에 대한 설명을 입력할 수 있습니다.

- \* 실행 실패 시 \*
	- \* 워크플로 실행 중단 \*

워크플로우 실행을 종료할 수 있습니다.

◦ \* 다음 단계에서 실행을 계속합니다 \*

다음 단계에서 워크플로 실행을 계속할 수 있습니다.

◦ \* 다음 행에서 실행을 계속합니다. \*

다음 행에서 워크플로 실행을 계속할 수 있습니다.

자원 선택 대화 상자

자원 선택 대화 상자를 사용하면 자원을 검색하고 자원을 명령에 매핑할 수 있습니다.

#### **dictionary object> by tab**을 선택합니다

이 탭에서는 검색 기준으로 찾기 또는 필터를 지정하고 선택한 검색 조건에 대한 속성을 입력할 수 있습니다. 선택한 필터를 파인더로 저장할 수도 있습니다.

• \* 필터 규칙 정의 \*

vFiler 유닛, 애그리게이트, 가상 머신 등의 사전 항목 리소스에 대한 규칙 집합을 정의할 수 있습니다.

필터 규칙에는 하나 이상의 규칙 그룹이 포함될 수 있습니다.

규칙은 사전 항목 속성, 연산자 및 값으로 구성됩니다. 이 특성에는 해당 참조의 속성도 포함될 수 있습니다. 예를 들어, 다음과 같이 집계 규칙을 지정할 수 있습니다. ""aggr"" 문자열로 시작하는 이름의 모든 집계를 나열하고 사용 가능한 크기가 5GB보다 큽니다. 그룹의 첫 번째 규칙은 'name' 속성이고, 연산자 'tarts-with', 'aggr' 값이다. 같은 그룹에 대한 두 번째 규칙은 ""Available\_size\_MB"" 속성과 연산자 "">" 및 값 ""5000""입니다.

파인더를 선택한 경우 \* 필터 규칙 정의 \* 옵션이 비활성화됩니다.

Reset \* 버튼을 클릭하여 지정된 값을 지울 수 있습니다.

• \* 자연 키로 한 자원을 선택합니다 \*

리소스의 기본 키를 기반으로 리소스를 선택할 수 있습니다.

• \* 파인더 \*

목록에서 파인더를 선택할 수 있습니다. 기본적으로 \* 없음 \* 이 선택되어 있습니다.

필터는 찾기 목록 아래에 표시됩니다. 파인더를 선택한 경우에는 필터를 선택할 수 없습니다.

• \* 매개변수 \*

선택한 찾기 또는 필터의 값을 입력할 수 있습니다. 검색 기준을 완료하려면 모든 필수 값을 입력해야 합니다.

- \* 명령 버튼 \*
	- \* Finder로 저장 \*

선택한 필터를 파인더로 저장합니다.

◦ \* 테스트 \*

매개 변수 영역에서 값을 지정하기 전에 선택한 필터에 대한 매개 변수를 테스트할 수 있습니다.

◦ \* OK \*(확인 \*)

설정 설정을 저장하고 대화 상자를 닫습니다.

◦ \* 취소 \*

변경 사항이 있으면 취소하고 대화 상자를 닫습니다.

#### 고급 탭

이 탭에서는 검색을 수행할 시기를 지정하고 리소스 속성 및 리소스 속성의 상태를 정렬할 수 있습니다.

• \* 이 검색을 항상 실행합니다 \*

명령어 실행 시 제한 없이 검색을 수행한다.

• \* 다음 식이 TRUE \* 인 경우에만 검색을 실행합니다

상자에 지정된 선택적 특성의 값이 ""true""인 경우에만 검색을 실행합니다. MVFLEX Expression Language(MVEL) 구문을 사용하여 선택적 특성을 지정할 수 있습니다.

• \* 테이블 정렬 \*

선택 <사전 개체> 기준 \* 탭에서 선택한 필터에 대한 속성 및 정렬 순서를 표시합니다. 정렬 순서는 리소스 선택에 중요합니다. 예를 들어 집계 정렬 순서로 내림차순을 선택한 경우 Maximum\_Available\_space\_가 포함된 애그리게이트가 리소스로 선택됩니다. 특성의 정렬 순서를 변경하려면 특성의 상태 열을 클릭하고 목록에서 필요한 정렬 순서를 선택합니다.

- \* 명령 버튼 \*
	- \* 위로 \*

선택한 항목을 정렬 테이블에서 한 행 위로 이동합니다.

◦ \* 아래로 \*

선택한 항목을 정렬 테이블에서 한 행 아래로 이동합니다.

증분 이름 지정 마법사

증분 이름 지정 마법사를 사용하면 기존 매개 변수 검색을 기반으로 속성 값을 정의할 수 있습니다.

• \* 기존 <사전 개체> \* 검색 기준

사전 개체의 검색 기준을 지정할 수 있는 \* 리소스 선택 \* 대화 상자를 엽니다.

• \* 위의 검색 기준과 일치하는 <사전 개체>가 없으면 <attribute>의 값을 입력합니다 \*

사전 개체>를 지정한 검색 기준을 사용하여 찾을 수 없을 때 <attribute>에 대한 값을 지정할 수 있습니다.

• \* 위의 검색 기준을 사용하여 <사전 개체>를 찾은 경우 <attribute>에 대한 값을 \* 로 설정합니다

사전 개체>를 지정한 검색 기준을 사용하여 찾을 수 없을 때 <attribute>에 대한 값을 지정할 수 있습니다.

• \* 위의 검색 기준과 일치하는 <사전 개체>가 없으면 <attribute>의 값을 입력합니다 \*

사전 개체>가 지정된 검색 기준을 사용하여 발견된 경우 <attribute>의 값을 설정하는 방법을 선택할 수 있습니다.

◦ \* 증분 값 및 접미사 제공 \*

증분에 대한 숫자 값을 입력하고 선택적으로 속성 이름의 접미사를 입력할 수 있습니다.

◦ \* 사용자 정의 식 제공 \*

특성 값에 대한 사용자 정의 식을 입력할 수 있습니다. MVFLEX Expression Language(MVEL) 구문을 사용하여 값을 지정할 수 있습니다.

행 반복 세부 정보 대화 상자

행 반복 세부 정보 대화 상자에서는 행의 매개 변수를 반복할 방법을 지정할 수 있습니다.

반복

필요한 반복 옵션 유형을 선택할 수 있습니다. Number of Times \* 옵션은 기본적으로 선택되어 있습니다.

• \* 횟수 \*

다음을 지정할 수 있습니다.

- 특정 행을 실행해야 하는 횟수입니다
- 인덱스 변수
- 변수
- \* 횟수 \*

특정 행을 실행할 횟수를 지정할 수 있습니다.

◦ \* 인덱스 변수 \*

행 반복에 대한 인덱스 변수의 이름을 지정할 수 있습니다.

◦ \* 변수 \*

행 반복 중에 사용해야 하는 추가 변수를 포함할 수 있습니다.

▪ \* 추가 \*

변수 테이블에 새 행을 추가합니다.

▪ \* 제거 \*

변수 테이블에서 선택한 행을 제거합니다.

• \* 그룹 내 모든 리소스에 대해 \*

다음을 지정할 수 있습니다.

- 리소스 유형
- 리소스 검색 기준
- 자원 변수
- 인덱스 변수
- 
- 그룹 크기 변수
- 변수
- \* 리소스 유형 \*

리소스 유형을 선택할 수 있습니다.

◦ \* 리소스 검색 기준 \*

선택한 자원 유형의 자원 검색 기준을 지정할 수 있는 자원 선택 대화 상자를 엽니다. 지정된 기준에 따라 검색된 각 리소스에 대해 루프가 실행됩니다.

◦ \* 리소스 변수 \*

자원 변수의 이름을 입력할 수 있습니다.

◦ \* 인덱스 변수 \*

행 반복의 인덱스를 지정할 수 있습니다.

◦ \* 그룹 크기 변수 \*

그룹 크기 변수의 이름을 입력할 수 있습니다.

◦ \* 변수 \*

행 반복 중에 사용해야 하는 추가 변수를 포함할 수 있습니다.

- \* 명령 버튼 \*
	- \* OK \*(확인 \*)

설정을 저장하고 대화 상자를 닫습니다.

◦ \* 취소 \*

는 변경 사항을 저장하지 않고 대화 상자를 닫습니다.

# <span id="page-12-0"></span>**workflow <workflow name>(**워크플로 이름**>)** 창

Workflow <Workflow name>(작업 흐름 이름) 창에는 선택한 워크플로와 관련 명령 및 매개 변수가 표시됩니다. 워크플로와 관련된 명령은 왼쪽에서 오른쪽으로 순서대로 정렬된 열에 파란색 상자로 표시됩니다. 각 명령의 변수와 개체는 명령 아래에 회색 상자로 표시됩니다.

### **Workflow(**작업 흐름**)** 탭

Workflow(작업 흐름) 탭에서는 하위 워크플로우와 명령을 선택 및 사용하고 표시 이름을 사용자 지정할 수 있습니다.

• \* 사용 가능한 단계 \*

사용 가능한 하위 워크플로 및 워크플로에 추가할 수 있는 명령 목록을 제공합니다.

이름, 구성표 및 최소 소프트웨어 버전을 텍스트 상자의 검색 문자열로 사용하여 하위 워크플로 또는 명령을 검색할 수 있습니다.

명령의 순서를 다시 정렬하여 워크플로 표시를 사용자 지정할 수 있습니다. 명령을 재배열하려면 명령을 필요한 순서로 끌어 놓을 수 있습니다. 명령을 두 번 클릭하면 해당 명령이 목록의 끝으로 이동합니다. 파란색 상자에서 명령의 표시 이름을 두 번 클릭하여 표시 이름을 수정할 수 있습니다. 파란색 상자 위로 커서를 이동한 다음 오른쪽 위 모서리에 있는 ""X""를 클릭하여 명령을 삭제할 수 있습니다.

행 번호를 클릭하여 행에서 다양한 기능을 수행할 수 있습니다.

◦ \* 행을 삽입합니다 \*

워크플로에서 선택한 행 위나 아래에 새 행을 삽입합니다.

◦ \* 행 복사 \*

Workflow에서 선택한 행을 복사하여 클립보드에 저장합니다. 행에 대해 설정된 반복 세부 정보는 행이 복사될 때 복사됩니다.

◦ \* 행 반복 \*

반복 유형을 지정할 수 있는 행 반복 세부 정보 대화 상자를 엽니다.

◦ \* 조건 추가 \*

행 <행 번호> 대화 상자의 조건을 엽니다. 이 대화 상자에서 조건을 선택할 수 있습니다. 선택한 조건은 행의 모든 명령에 적용할 수 있습니다. 행의 모든 명령은 선택한 조건이 충족될 경우에만 실행됩니다.

◦ \* 행 제거 \*

Workflow에서 선택한 행을 삭제합니다.

• \* 행 붙여넣기 \*

복사한 행을 선택한 행 위나 아래에 붙여 넣습니다. 이 옵션은 행 복사 기능을 선택한 후에 사용할 수 있습니다.

세부 정보 탭

세부 정보 탭에서는 워크플로에 대한 일반 정보를 제공할 수 있습니다.

• \* 워크플로 이름 \*

영숫자 문자열을 사용하여 워크플로의 이름을 지정할 수 있습니다.

• \* 엔터티 버전 \*

워크플로의 버전 번호를 major.minor.revision 형식(예: 1.0.0)으로 입력할 수 있습니다.

• \* 범주 \*

워크플로에 연결된 범주를 표시합니다. 범주 창에서 범주에 워크플로를 할당할 수 있습니다.

• \* 워크플로 설명 \*

워크플로에 대한 설명을 입력할 수 있습니다. 필드를 클릭하여 설명 편집 대화 상자를 열 수 있습니다.

• \* 생산 준비 완료 \*

워크플로우를 운영 준비 상태로 표시할 수 있습니다. 그러면 Portal 창에 워크플로가 실행 및 나열됩니다.

• \* 예약된 요소 고려 \*

선택한 리소스를 구성한 예약 만료 기간까지 워크플로에 사용할 수 있는 경우 워크플로에 예약 기능을 사용할 수 있습니다. 예약 기능을 사용하면 리소스를 선택하는 동안 다른 워크플로에서 예약한 리소스를 제외할 수 있습니다.

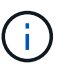

다른 워크플로에서 설정한 예약을 고려하지 않고 영구 캐시의 내용만 검색하도록 필터를 요청하는 경우 이 확인란을 선택하지 않아야 합니다.

• \* 요소 존재 검증 활성화 \*

요소가 있는지 확인하고 워크플로 실행 중에 특정 작업이 실패하지 않도록 할 수 있습니다. 예를 들어, 기존 볼륨과 동일한 이름의 어레이에 새 볼륨을 생성하지 않도록 할 수 있습니다.

• \* 최소 소프트웨어 버전 \*

워크플로를 실행하는 데 필요한 소프트웨어의 최소 버전을 지정합니다. 예를 들어, 소프트웨어는 clustered Data ONTAP 8.2.0 및 vCenter 6.0일 수 있습니다. 버전은 쉼표로 구분된 값으로 표시됩니다.

#### 사용자 입력 탭

사용자 입력 탭에서는 Workflow 객체를 정의하고 사용자 입력을 생성할 때 생성한 사용자 입력 속성을 보고 편집할 수 있습니다. 사용자 입력 속성의 값은 워크플로를 미리 보거나 실행할 때 채워집니다.

편집할 사용자 입력을 두 번 클릭하면 변수 편집:<user\_input> 대화 상자가 열리고 사용자 입력을 편집할 수 있습니다.

열 순서를 다시 정렬하여 표 표시를 사용자 지정할 수 있습니다. 열을 다시 정렬하려면 열을 필요한 순서대로 끌어서 놓을 수 있습니다. 그러나 이러한 열은 숨기거나 삭제할 수 없습니다.

#### • \* 이름 \*

사용자 입력 속성의 이름을 표시합니다.

• \* 표시 이름 \*

워크플로 사용자에게 표시되는 이름을 표시합니다.

• \* 유형 \*

문자열, 쿼리, 부울, 테이블 등의 사용자 입력 유형을 표시합니다. 또는 password 로 설정합니다.

• \* 값 \*

사용자 입력에 허용되는 값(예: 숫자 범위 및 문자열 정규식)을 표시합니다.

• \* 기본값 \*

사용자 입력의 기본값을 표시합니다.

• \* 입력 종속성 \*

선택한 사용자 입력에 값을 제공하는 목록의 다른 사용자 입력을 표시합니다.

• \* 그룹 \*

사용자 입력 속성에 대한 그룹의 이름을 표시합니다.

• \* 필수 \*

사용자 입력의 상태를 표시합니다. 이 확인란이 선택된 것으로 표시되면 사용자 입력 속성은 워크플로 실행을 위해 필수입니다.

- \* 명령 버튼 \*
	- \* 위로 \*

선택한 항목을 테이블의 한 행 위로 이동합니다.

◦ \* 아래로 \*

선택한 항목을 테이블의 한 행 아래로 이동합니다.

### 상수 탭

상수 탭에서는 워크플로에서 여러 번 사용할 수 있는 상수 값을 정의할 수 있습니다. 상수 값으로 다음을 지정할 수 있습니다.

- 번호
- 문자열
- MVEL 식
- 기능
- 사용자 입력
- 변수

각 열을 정렬하고 열 순서를 다시 정렬하여 표 표시를 사용자 지정할 수 있습니다.

• \* 이름 \*

상수의 이름을 표시합니다.

• \* 설명 \*

상수에 대한 설명을 지정할 수 있습니다.

• \* 값 \*

상수 값을 지정할 수 있습니다.

• \* 명령 버튼 \*

◦ \* 추가 \*

Constants 테이블에 새 행을 추가합니다.

◦ \* 제거 \*

Constants 테이블에서 선택한 행을 삭제합니다.

상수를 마우스 오른쪽 단추로 클릭하여 복사 및 붙여넣기 기능을 사용할 수도 있습니다.

### **Return Parameters(**매개 변수 반환**)** 탭

매개 변수 반환 탭을 사용하면 모니터링 창 또는 웹 서비스에서 볼 수 있는 워크플로의 반환 매개 변수를 정의하고 설명을 제공할 수 있습니다.

• \* 매개 변수 값 \*

매개 변수 값을 지정할 수 있습니다.

• \* 매개 변수 이름 \*

매개 변수 이름을 지정할 수 있습니다.

• \* 설명 \*

선택한 매개 변수에 대한 설명을 지정할 수 있습니다.

- \* 명령 버튼 \*
	- \* 행 추가 \*

반환 매개 변수 테이블에 새 행을 추가합니다.

◦ \* 행 제거 \*

Return Parameters 테이블에서 선택한 행을 삭제합니다.

#### 도움말 내용 탭

도움말 콘텐츠 탭에서는 워크플로의 도움말 콘텐츠를 추가, 보기 및 제거할 수 있습니다. Workflow 도움말 내용에서는 스토리지 운영자를 위한 워크플로우에 대한 정보를 제공합니다.

### 고급 탭

고급 탭을 사용하면 API 호출을 통해 워크플로 실행을 위한 사용자 지정 URI 경로를 구성할 수 있습니다. URI 경로의 각 세그먼트는 대괄호로 묶인 워크플로의 유효한 이름 또는 문자열일 수 있습니다.

예를 들어 /DevOps/{ProjectName}/clone을 사용할 수 있습니다. 이 워크플로는 *https:*//WFA - Server:HTTPS\_port/REST/DevOps/Project1/clone/작업을 호출하는 것으로 호출할 수 있습니다.

### 명령 버튼

명령 단추는 Workflow 창 아래쪽에서 사용할 수 있습니다. 창의 오른쪽 클릭 메뉴에서 명령에 액세스할 수도 있습니다.

• \* 미리보기 \*

사용자 입력 특성을 지정할 수 있는 워크플로 미리 보기 대화 상자를 엽니다.

• \* 다른 이름으로 저장 \*

워크플로를 새 이름으로 저장할 수 있습니다.

• \* 저장 \*

설정 설정을 저장합니다.

# <span id="page-17-0"></span>워크플로 실행 대화 상자

워크플로 실행 대화 상자에서는 워크플로에 필요한 사용자 입력, 실행 시간 및 실행 주석을 지정할 수 있습니다.

사용자 입력

워크플로의 입력을 지정할 수 있습니다. 필수 특성은 별표(\*)로 표시되고 상자의 테두리는 빨간색으로 표시됩니다.

옵션

워크플로우 실행 시간을 지정할 수 있습니다.

• \* 지금 실행 \*

워크플로를 즉시 실행할 수 있습니다.

• \* 반복 실행 \*

정기적으로 되풀이되도록 워크플로를 설정할 수 있습니다. 이 옵션은 일정이 생성된 경우에만 표시됩니다.

• \* 한 번 실행 \*

워크플로우 실행을 예약할 수 있습니다.

### 실행 설명

워크플로 실행에 대한 설명을 지정할 수 있습니다. 이 설명은 실행 상태 창에 표시됩니다.

### <span id="page-17-1"></span>변수 편집 대화 상자

변수 편집:<UserInputName> 대화 상자에서 워크플로의 사용자 입력 특성을 편집할 수 있습니다.

### 속성

• \* 변수 이름 \*

사용자 입력의 이름을 편집할 수 있습니다. 사용자 입력의 이름을 바꾸면 워크플로의 사용자 입력에 대한 모든 참조가 업데이트됩니다.

• \* 표시 이름 \*

사용자 입력의 표시 이름을 지정하거나 편집할 수 있습니다. 유사한 이름의 사용자 입력 속성을 만든 경우 고유한 표시 이름을 지정할 수 있습니다.

• \* 설명 \*

사용자 입력에 대한 설명을 지정하거나 편집할 수 있습니다. 워크플로를 실행하거나 미리 볼 때 설명이 도구 설명으로 나타납니다.

• \* 유형 \*

사용자 입력 유형을 선택할 수 있습니다. 선택한 옵션에 따라 필드나 대화 상자 링크가 표시됩니다. 사용 가능한 옵션은 다음과 같습니다.

- String: Regex 필드에 유효한 값에 대한 정규식을 입력할 수 있습니다(예: \*).
- 번호: 범위 필드에 숫자 범위를 입력할 수 있습니다(예: 1 15).
- Enum: Enum Values 필드에 닫힌 값 목록을 입력할 수 있습니다.
- 쿼리: 결과를 얻기 위해 간단한 SQL 쿼리를 입력할 수 있습니다.

사용자는 결과의 첫 번째 열에 있는 값만 선택할 수 있습니다.

◦ 쿼리(다중 선택): 값 목록을 가져오는 SQL 쿼리를 입력할 수 있습니다.

사용자는 워크플로를 실행하는 동안 단일 값 또는 여러 값을 선택할 수 있습니다. 예를 들어, 공유 및 내보내기가 포함된 단일 볼륨, 여러 볼륨 또는 볼륨을 선택할 수 있습니다.

결과에 표시된 열에서 값을 선택할 수 있습니다. 행을 선택하면 선택한 행의 모든 열에서 값이 선택됩니다.

◦ 부울: 사용자 입력 대화 상자에 확인란을 표시할 수 있습니다.

◦ 표: 워크플로를 실행하는 동안 여러 값을 입력하는 데 사용할 수 있는 테이블의 열 머리글을 지정할 수 있습니다. 예를 들어 노드 이름과 포트 이름 목록을 지정하는 데 사용할 수 있는 테이블을 지정할 수 있습니다.

또한 열 사용자 입력의 유형과 열 사용자 입력과 관련된 속성을 구성할 수 있습니다. 선택한 사용자 입력 유형에 따라 대화 상자가 표시됩니다. 사용 가능한 옵션은 다음과 같습니다.

- String: Regex 필드에 유효한 값에 대한 정규식을 입력할 수 있습니다(예: \*).
- 번호: 범위 필드에 숫자 범위를 입력할 수 있습니다(예: 1 15).
- Enum: Enum Values 필드에 닫힌 값 목록을 입력할 수 있습니다.
- 쿼리: 결과를 얻기 위해 간단한 SQL 쿼리를 입력할 수 있습니다.

사용자는 결과의 첫 번째 열에 있는 값만 선택할 수 있습니다. 테이블 사용자 입력 열의 쿼리는 쿼리 내의

다른 사용자 입력을 참조할 수 없습니다.

- 부울: 드롭다운 목록에서 부울 값으로 ""true" 또는 ""false""를 선택할 수 있습니다.
- 암호: 사용자가 입력한 암호를 암호화할 수 있습니다.

암호화된 암호는 WFA 애플리케이션 및 로그 파일에 걸쳐 별표 문자 시퀀스로 표시됩니다.

◦ 사전: 선택한 사전 항목에 대한 테이블 데이터를 추가할 수 있습니다.

사전 항목 속성은 반환할 속성을 선택합니다. 워크플로를 실행하는 동안 단일 값 또는 여러 값을 선택할 수 있습니다. 예를 들어 공유 및 내보내기가 포함된 단일 볼륨, 여러 볼륨 또는 볼륨을 선택할 수 있습니다. 기본적으로 단일 값이 선택됩니다. 필터링할 규칙을 선택할 수도 있습니다. 규칙은 사전 항목 속성, 연산자 및 값으로 구성됩니다. 이 특성에는 해당 참조의 속성도 포함될 수 있습니다. 예를 들어, 이름이 ""aggr""이고 사용 가능한 크기가 5GB보다 큰 모든 애그리게이트를 나열하여 집계에 대한 규칙을 지정할 수 있습니다. 그룹의 첫 번째 규칙은 이름, 연산자 'tarts-with', 값 kaggr입니다. 같은 그룹에 대한 두 번째 규칙은 연산자 > 와 값 5000을 가진 속성 Available\_size\_MB 입니다.

• \* 값 잠금 \*

사용자가 쿼리 반환 값 이외의 값을 입력할 수 있는지 여부를 지정할 수 있습니다. 이 확인란을 선택하면 사용자가 값을 제공할 수 없으며 쿼리 반환 값만 선택할 수 있습니다. 이 옵션은 Enum 및 Query 유형 옵션과 함께 사용됩니다.

• \* 기본값 \*

사용자 입력의 기본값을 설정할 수 있습니다.

• \* 필수 \*

워크플로우 실행에 사용자 입력이 필수인지 여부를 지정할 수 있습니다.

#### 그룹

• \* 그룹 이름 \*

관련된 사용자 입력 특성을 함께 그룹화할 수 있습니다. 사용자 입력 속성은 워크플로를 미리 보거나 실행할 때 정의한 그룹으로 표시됩니다. 예를 들어 볼륨 세부 사항과 관련된 사용자 입력 특성을 함께 그룹화할 수 있습니다.

• \* 기본적으로 그룹을 확장합니다 \*

그룹에 지정된 모든 사용자 입력 특성을 확장된 목록으로 표시할 수 있습니다. 이 확인란을 선택하지 않으면 사용자 입력 그룹이 축소된 상태로 표시됩니다.

#### 종속성

다른 사용자 입력에 대해 입력된 값을 기반으로 사용자 입력을 활성화할 수 있습니다. 예를 들어 NAS 프로토콜을 구성하는 워크플로우에서 프로토콜에 필요한 사용자 입력을 ""NFS""로 지정하여 "read-write host list""user input" 또는 ""cifs""를 설정하여 ""cifs acl configuration""을 활성화할 수 있습니다.

• \* 의존할 사용자 입력을 선택하십시오 \*

변수 이름 필드에 표시되는 사용자 입력을 활성화하는 데 필요한 사용자 입력을 선택할 수 있습니다.

• \* 해당 값(쉼표로 구분) \*

변수 이름 필드에 사용자 입력을 표시할 수 있는 조건부 사용자 입력 값을 지정할 수 있습니다.

## <span id="page-20-0"></span>워크플로 미리보기 대화 상자

워크플로 미리 보기 대화 상자에서는 워크플로와 관련된 사용자 입력 값을 지정한 다음 지정된 값을 사용하여 해당 워크플로의 실행을 미리 볼 수 있습니다.

사용자 입력 값

워크플로 미리 보기 대화 상자에는 선택한 워크플로와 관련된 사용자 입력이 표시되고 사용자 입력의 값을 설정할 수 있습니다.

### 명령 버튼

• \* 미리보기 \*

연결된 워크플로의 모니터링 창을 엽니다.

• \* 취소 \*

대화 상자를 닫습니다.

### <span id="page-20-1"></span>모니터링 창

모니터링 창에는 워크플로의 계획 또는 실행 단계 결과에 대한 세부 정보가 표시됩니다. 창의 탭에는 읽기 전용 콘텐츠가 표시됩니다. Details \*, \* Preview \* 또는 \* Execute \* 옵션을 선택하면 WFA 애플리케이션의 다양한 영역에서 이 창에 액세스할 수 있습니다.

- 상태 영역
- 유동 탭
- 세부 정보 탭
- 실행 계획 탭
- 사용자 입력
- Return Parameters(매개 변수 반환) 탭
- 기록 탭

상태 영역

탭 위의 상태 영역에는 계획 또는 실행 프로세스의 결과에 대한 자세한 정보가 표시됩니다.

• \* 워크플로 상태 \*

창 맨 위에 색으로 구분된 머리글이 계획 또는 실행 프로세스의 결과를 표시합니다.

- 녹색은 계획 완료 또는 실행 완료와 같은 성공적인 작업을 나타냅니다.
- 빨간색은 실패를 나타냅니다 예를 들어, 계획 실패 또는 실행 실패를 나타냅니다.

• \* 정보 작업 감소/증가 \*

이 작업 링크는 미리 보기 또는 실행 프로세스가 실패할 때 사용할 수 있습니다. 작업 링크를 사용하여 \* Less info \* 와 \* More info \* 간에 전환할 수 있습니다. 작업에 따라 실패한 결과에 대한 정보를 더 많이 표시하거나 더 적게 표시하기 위해 링크가 정보 상자를 열거나 닫습니다.

• \* 상세 상태 \*

이 상자는 미리 보기 또는 실행 프로세스가 실패할 때 사용할 수 있습니다. 계획 또는 실행 프로세스에 대한 세부 정보를 표시합니다. 프로세스가 실패하면 이 상자는 기본적으로 열리며 오류 원인에 대한 세부 정보를 제공합니다.

### 유동 탭

Flow(흐름) 탭은 워크플로의 그래픽 표시를 제공합니다.

명령 및 하위 워크플로는 아래 표시된 개체 및 변수와 함께 맨 위 행에 표시됩니다. 미리 보기 또는 실행 중 명령 세부 정보 및 하위 워크플로의 상태는 다양한 색으로 표시됩니다.

다음 표는 다음과 같습니다.

- 명령 또는 워크플로 실행 상태를 표시하는 데 사용되는 색 구성표입니다
- 창에 사용되는 아이콘입니다

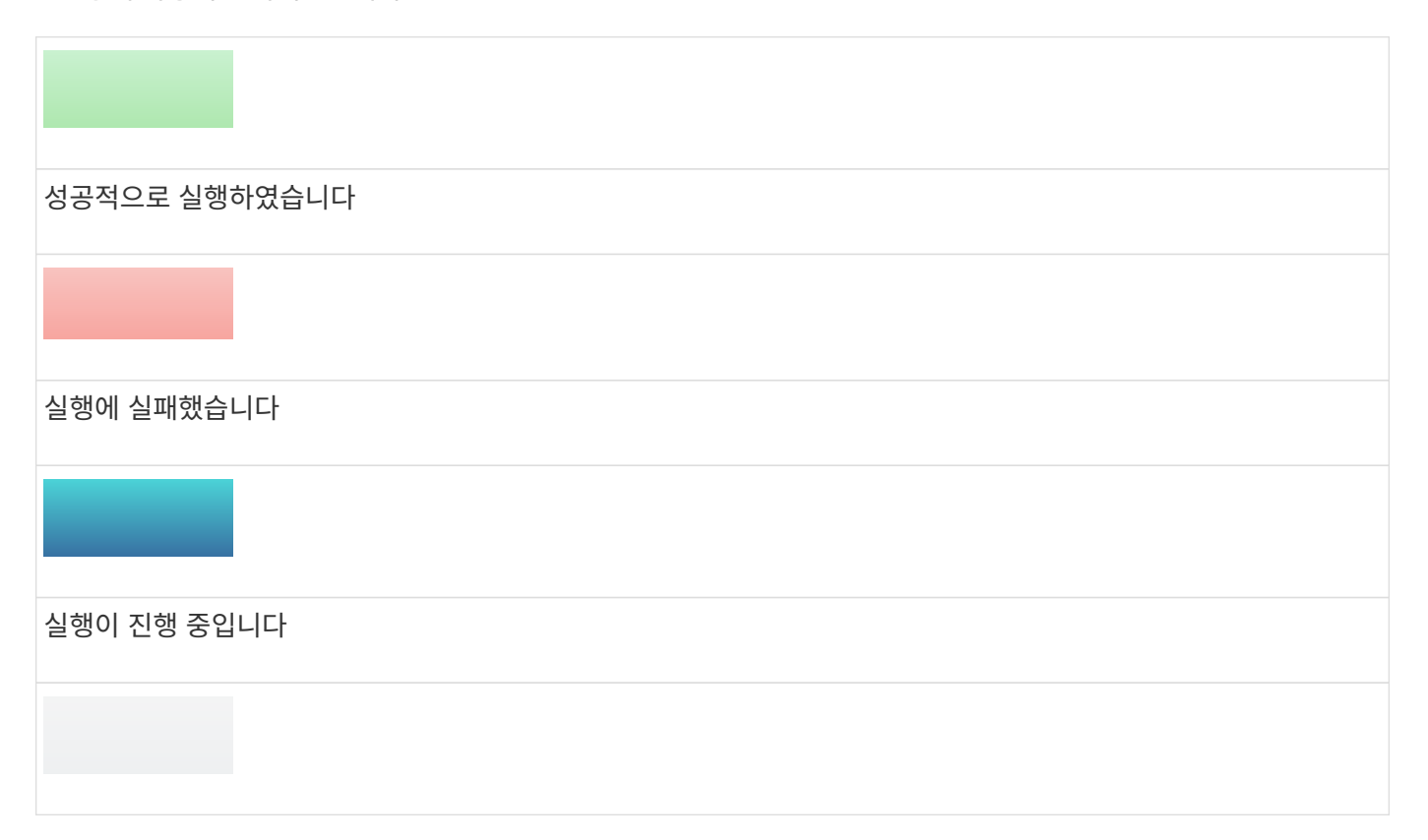

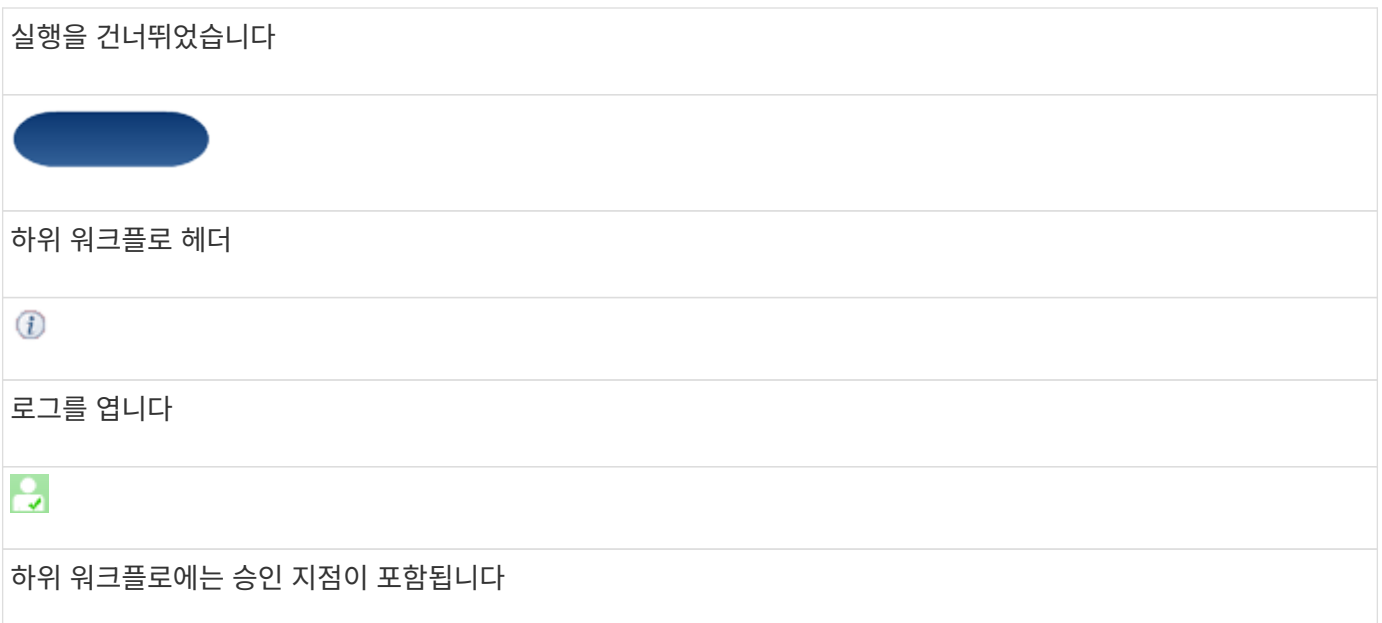

### 세부 정보 탭

세부 정보 탭은 워크플로에 대한 자세한 정보를 제공합니다. 이 정보는 표 형식으로 제공되며 머리글 행의 명령과 아래 나열된 관련 개체 및 변수가 함께 제공됩니다. 이 탭은 각 명령에 모든 인수 및 매개 변수를 제공합니다.

이 탭은 실패한 워크플로의 미리 보기 또는 실행을 디버깅하는 데 유용합니다.

### 실행 계획 탭

실행 계획 탭은 실행 중인 워크플로 명령 및 해당 인수(스크립트 또는 명령)의 번역된 목록을 제공합니다.

이 탭을 사용하여 실패한 워크플로의 미리 보기 또는 실행을 디버깅할 수 있습니다.

### 사용자 입력 탭

사용자 입력 탭은 워크플로의 미리 보기 또는 실행 중에 사용자가 입력한 값을 표시합니다.

정렬 화살표(▼ 또는 ▲)를 클릭하여 열 항목을 오름차순 또는 내림차순으로 정렬합니다.

### **Return Parameters(**매개 변수 반환**)** 탭

반환 매개 변수 탭에는 매개 변수 이름 및 매개 변수 값을 기준으로 워크플로의 출력이 나열됩니다.

웹 서비스를 사용하여 이러한 반환 매개 변수에 액세스할 수 있습니다.

### 기록 탭

기록 탭에는 워크플로의 상태 변경, 상태 변경이 발생한 시기, 작업을 시작한 사람 및 상태 변경과 관련된 메시지가 나열됩니다.

명령 버튼

• \* 로그 다운로드 \*

특정 실행 로그를 포함하여 모든 로그 파일의 zip 파일을 다운로드할 수 있습니다.

• \* 열 가시성 \*

세부 정보 탭에서 열을 표시하거나 숨길 수 있습니다.

• \* OK \*(확인 \*)

모니터링 창을 닫습니다.

## <span id="page-23-0"></span>새 승인 지점 대화 상자

새 승인 지점 대화 상자에서는 워크플로에서 승인 지점을 체크포인트로 추가하여 워크플로 실행을 일시 중지하고 승인 결과에 따라 재개할 수 있습니다.

• \* 코멘트 입력(선택 사항) \*

에서는 변경 시간, 사용자, 메모 등의 정보를 제공하여 워크플로 실행이 일시 중지 또는 재개된 시기와 이유를 확인할 수 있습니다.

승인 지점 주석에는 MVFLEX Expression Language(MVEL) 식이 포함될 수 있습니다.

• \* 실행 조건(있는 경우)을 입력합니다. \*

명령을 실행하기 위한 조건을 지정할 수 있습니다.

◦ 항상

명령어를 무조건 실행한다.

◦ 다음 변수가 발견된 경우

지정된 변수를 찾은 경우에만 명령을 실행할 수 있습니다. 상자에서 변수를 지정할 수 있습니다.

◦ 다음 변수를 찾을 수 없는 경우

지정된 변수를 찾을 수 없을 때만 명령을 실행할 수 있습니다. 상자에서 변수를 지정할 수 있습니다.

◦ 다음 식이 TRUE이면

지정된 MVEL 식이 ""true""인 경우에만 명령을 실행할 수 있습니다. 상자에서 식을 지정할 수 있습니다.

### 명령 버튼

• \* OK \*(확인 \*)

승인 지점을 추가할 수 있습니다.

• \* 취소 \*

변경 사항이 있으면 취소하고 대화 상자를 닫습니다.

# <span id="page-24-0"></span>승인 지점 편집 대화 상자

승인 지점 편집 대화 상자에서는 워크플로에서 확인 지점으로 추가된 승인 지점을 수정하여 워크플로 실행을 일시 중지하고 승인 결과에 따라 다시 시작할 수 있습니다.

• \* 코멘트 입력(선택 사항) \*

에서는 변경 시간, 사용자, 메모 등의 정보를 제공하여 워크플로 실행이 일시 중지 또는 재개된 시기와 이유를 확인할 수 있습니다.

승인 지점 주석에는 MVFLEX Expression Language(MVEL) 식이 포함될 수 있습니다.

• \* 실행 조건(있는 경우)을 입력합니다. \*

명령을 실행하기 위해 다음 조건을 지정할 수 있습니다.

◦ 항상

명령어를 무조건 실행한다.

◦ 다음 변수가 발견된 경우

지정된 변수를 찾은 경우에만 명령을 실행할 수 있습니다. 상자에서 변수를 지정할 수 있습니다.

◦ 다음 변수를 찾을 수 없는 경우

지정된 변수를 찾을 수 없을 때만 명령을 실행할 수 있습니다. 상자에서 변수를 지정할 수 있습니다.

◦ 다음 식이 TRUE이면

지정된 MVEL 식이 ""true""인 경우에만 명령을 실행할 수 있습니다. 상자에서 식을 지정할 수 있습니다.

### 명령 버튼

• \* 승인 제거 \*

명령을 실행하기 전에 승인 지점을 제거할 수 있습니다.

• \* OK \*(확인 \*)

승인 지점 설정에 대한 변경 사항을 수정할 수 있습니다.

• \* 취소 \*

변경 사항이 있으면 취소하고 대화 상자를 닫습니다.

Copyright © 2024 NetApp, Inc. All Rights Reserved. 미국에서 인쇄됨 본 문서의 어떠한 부분도 저작권 소유자의 사전 서면 승인 없이는 어떠한 형식이나 수단(복사, 녹음, 녹화 또는 전자 검색 시스템에 저장하는 것을 비롯한 그래픽, 전자적 또는 기계적 방법)으로도 복제될 수 없습니다.

NetApp이 저작권을 가진 자료에 있는 소프트웨어에는 아래의 라이센스와 고지사항이 적용됩니다.

본 소프트웨어는 NetApp에 의해 '있는 그대로' 제공되며 상품성 및 특정 목적에의 적합성에 대한 명시적 또는 묵시적 보증을 포함하여(이에 제한되지 않음) 어떠한 보증도 하지 않습니다. NetApp은 대체품 또는 대체 서비스의 조달, 사용 불능, 데이터 손실, 이익 손실, 영업 중단을 포함하여(이에 국한되지 않음), 이 소프트웨어의 사용으로 인해 발생하는 모든 직접 및 간접 손해, 우발적 손해, 특별 손해, 징벌적 손해, 결과적 손해의 발생에 대하여 그 발생 이유, 책임론, 계약 여부, 엄격한 책임, 불법 행위(과실 또는 그렇지 않은 경우)와 관계없이 어떠한 책임도 지지 않으며, 이와 같은 손실의 발생 가능성이 통지되었다 하더라도 마찬가지입니다.

NetApp은 본 문서에 설명된 제품을 언제든지 예고 없이 변경할 권리를 보유합니다. NetApp은 NetApp의 명시적인 서면 동의를 받은 경우를 제외하고 본 문서에 설명된 제품을 사용하여 발생하는 어떠한 문제에도 책임을 지지 않습니다. 본 제품의 사용 또는 구매의 경우 NetApp에서는 어떠한 특허권, 상표권 또는 기타 지적 재산권이 적용되는 라이센스도 제공하지 않습니다.

본 설명서에 설명된 제품은 하나 이상의 미국 특허, 해외 특허 또는 출원 중인 특허로 보호됩니다.

제한적 권리 표시: 정부에 의한 사용, 복제 또는 공개에는 DFARS 252.227-7013(2014년 2월) 및 FAR 52.227- 19(2007년 12월)의 기술 데이터-비상업적 품목에 대한 권리(Rights in Technical Data -Noncommercial Items) 조항의 하위 조항 (b)(3)에 설명된 제한사항이 적용됩니다.

여기에 포함된 데이터는 상업용 제품 및/또는 상업용 서비스(FAR 2.101에 정의)에 해당하며 NetApp, Inc.의 독점 자산입니다. 본 계약에 따라 제공되는 모든 NetApp 기술 데이터 및 컴퓨터 소프트웨어는 본질적으로 상업용이며 개인 비용만으로 개발되었습니다. 미국 정부는 데이터가 제공된 미국 계약과 관련하여 해당 계약을 지원하는 데에만 데이터에 대한 전 세계적으로 비독점적이고 양도할 수 없으며 재사용이 불가능하며 취소 불가능한 라이센스를 제한적으로 가집니다. 여기에 제공된 경우를 제외하고 NetApp, Inc.의 사전 서면 승인 없이는 이 데이터를 사용, 공개, 재생산, 수정, 수행 또는 표시할 수 없습니다. 미국 국방부에 대한 정부 라이센스는 DFARS 조항 252.227-7015(b)(2014년 2월)에 명시된 권한으로 제한됩니다.

#### 상표 정보

NETAPP, NETAPP 로고 및 <http://www.netapp.com/TM>에 나열된 마크는 NetApp, Inc.의 상표입니다. 기타 회사 및 제품 이름은 해당 소유자의 상표일 수 있습니다.